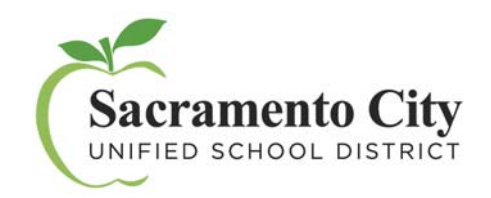

# **Knowledge Base**  Communicate with staff Using Staff Messenger in Infinite Campus

### **Part I: Instructions**

#### **PATH: Messenger > Staff Messenger**

The Staff Messenger tool in Infinite Campus allows individuals with granted rights to communicate with staff members via email or telephone.

A Staff Member is defined as a person entered in Campus who has an Assignment record at a particular school site.

To receive email and/or phone messages, recipients must have the corresponding Messenger Preference of General Notification and Priority Notification set on their Demographics tab.

#### **Sending Messages:**

- 1. Select an existing Template from the Template dropdown list, if applicable
- 2. Use the Field Descriptions as a guide to complete Message Builder editor. The Message Body uses a WYSIWYG (What You See Is What You Get) editor.
- 3. Browse and upload an email/voice attachment. (optional)

**Important! You must click the Upload button after browsing for the attachment. When an attachment** is properly uploaded, the Attach File message displays on the screen.

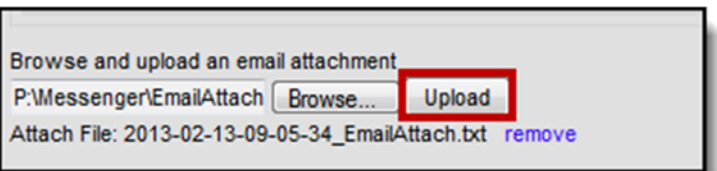

4. Click the Test button to review the message and its recipients.

It is strongly recommended that messages be tested before they are delivered. During the testing process, a message will appear to be sent using the exact procedure that will be used when it is actually delivered to recipients. The Test Message screen will confirm that the test message was sent.

5. Click the **Preview/Send Message** button. Result:

The **Preview Message** screen displays.

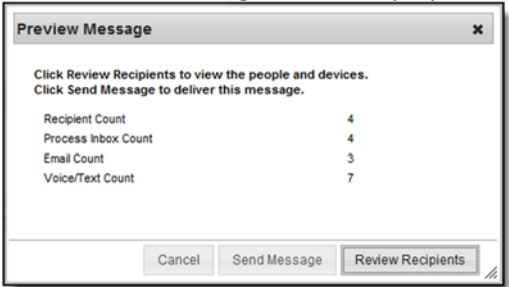

6. Click the **Review Recipients** button.

The **Review Recipients** screen displays.

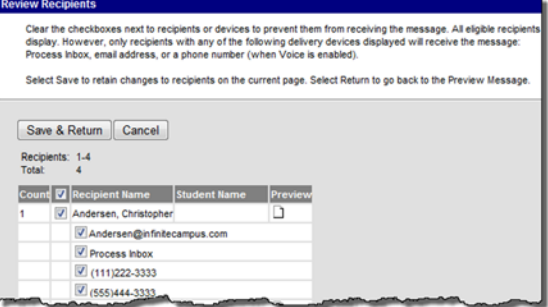

## **Part II: Field Descriptions**

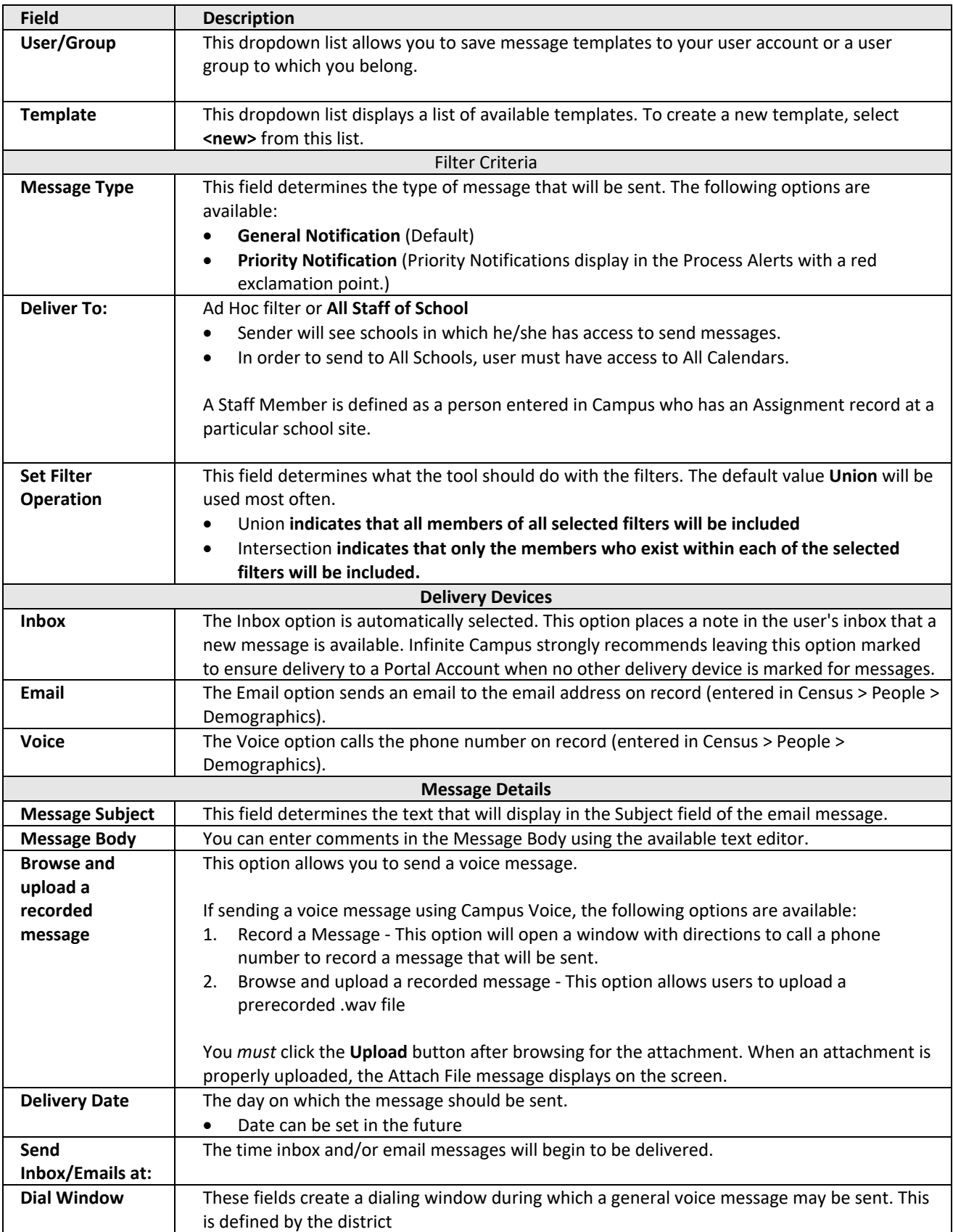

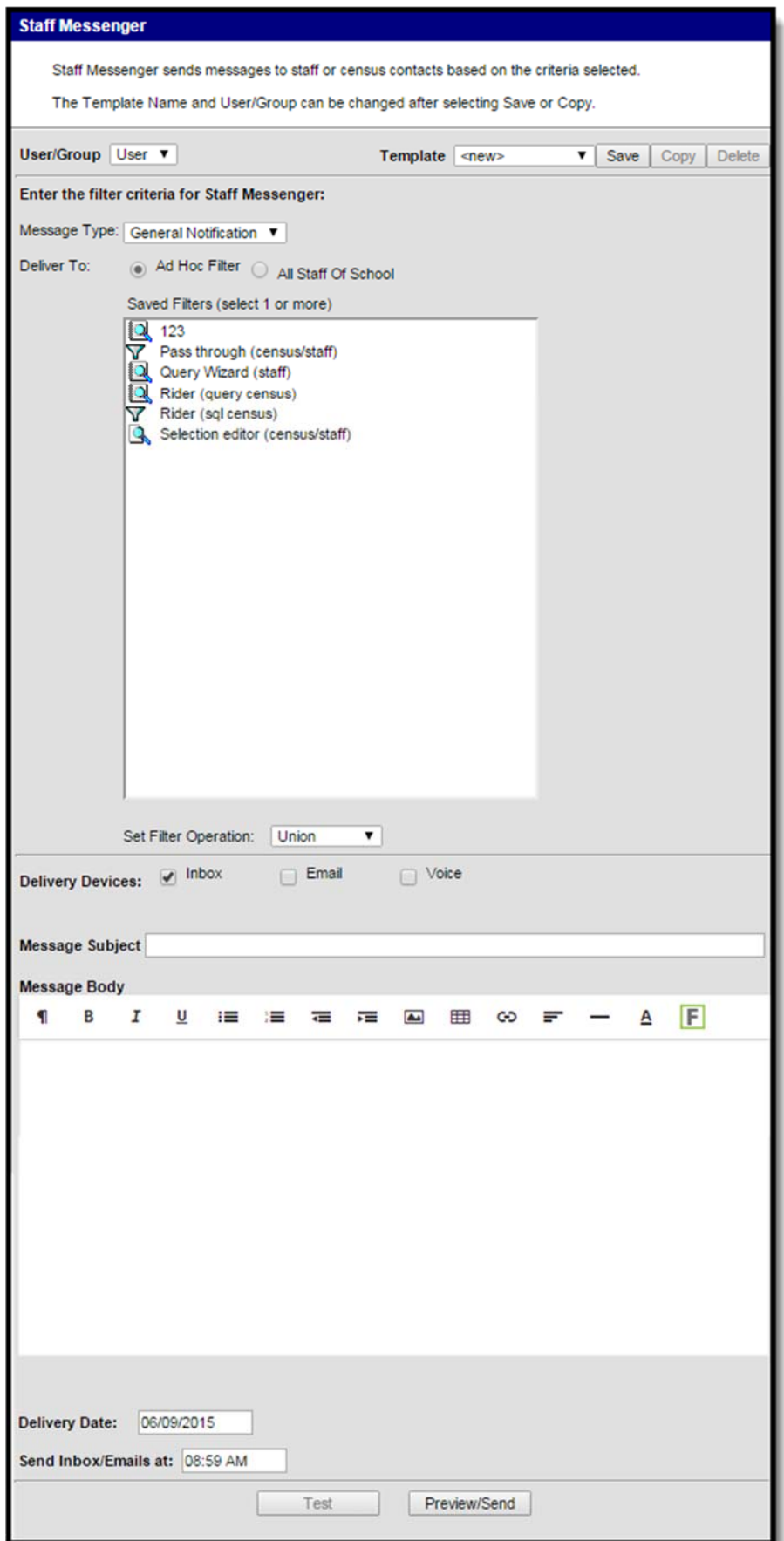